#### 1. Go to [: https://www.weebly.com/](https://www.weebly.com/)

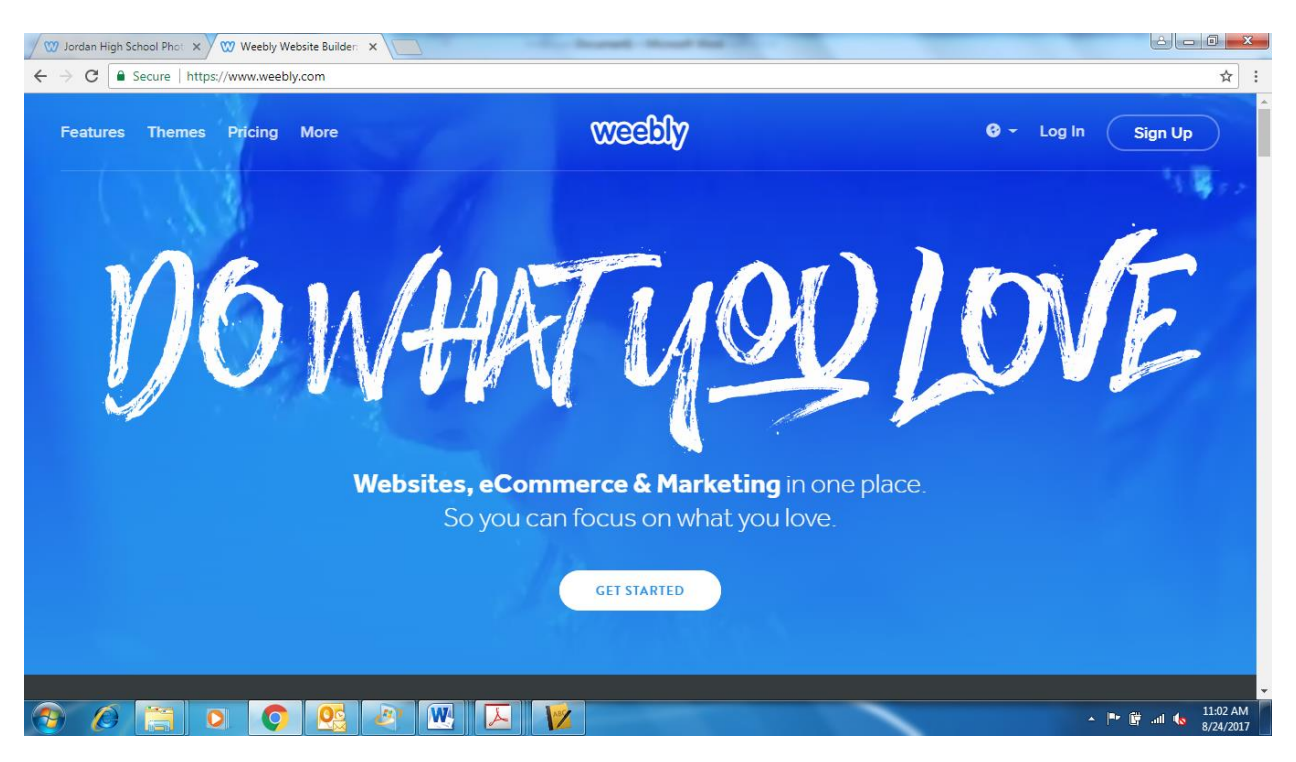

2. In the upper right hand corner select Sign Up and Fill out Your Name, Email Address and create a password you will remember

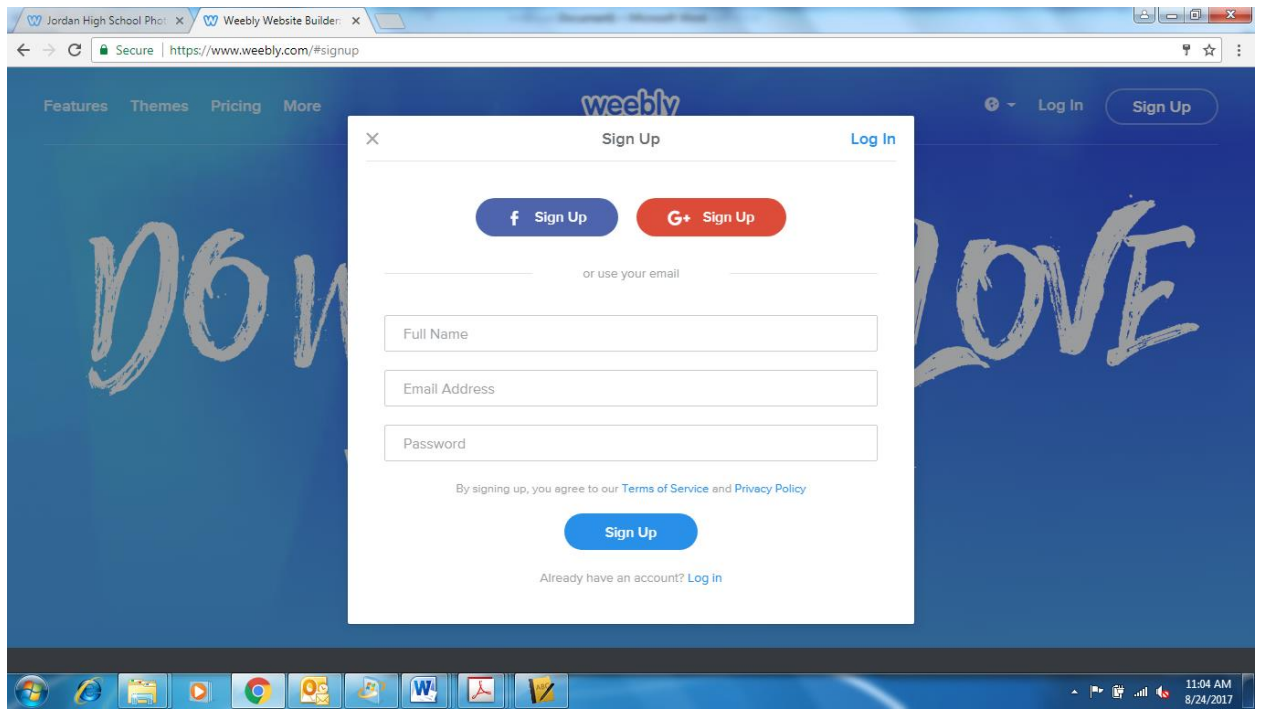

### 3. If the following screen appears select NOT NOW

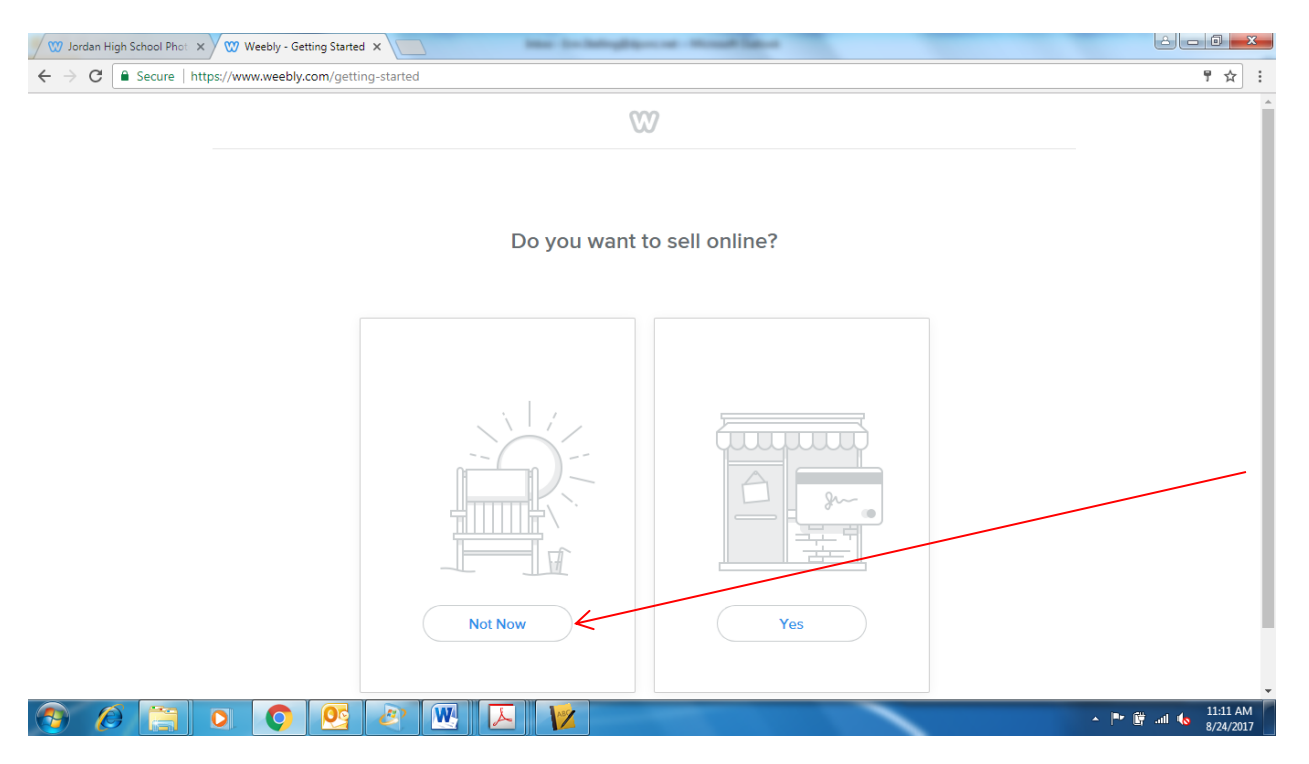

# 4. Choose the BLOG option

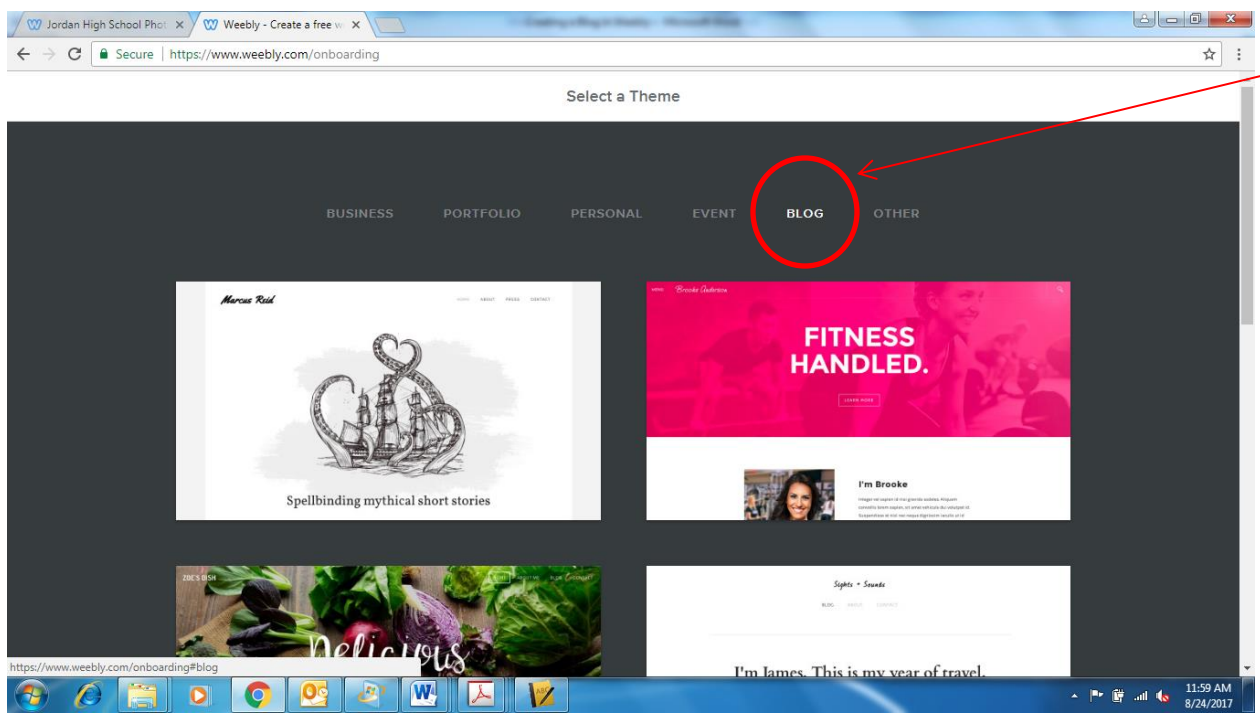

## 5. Select one of the BLOG themes you like and select start editing

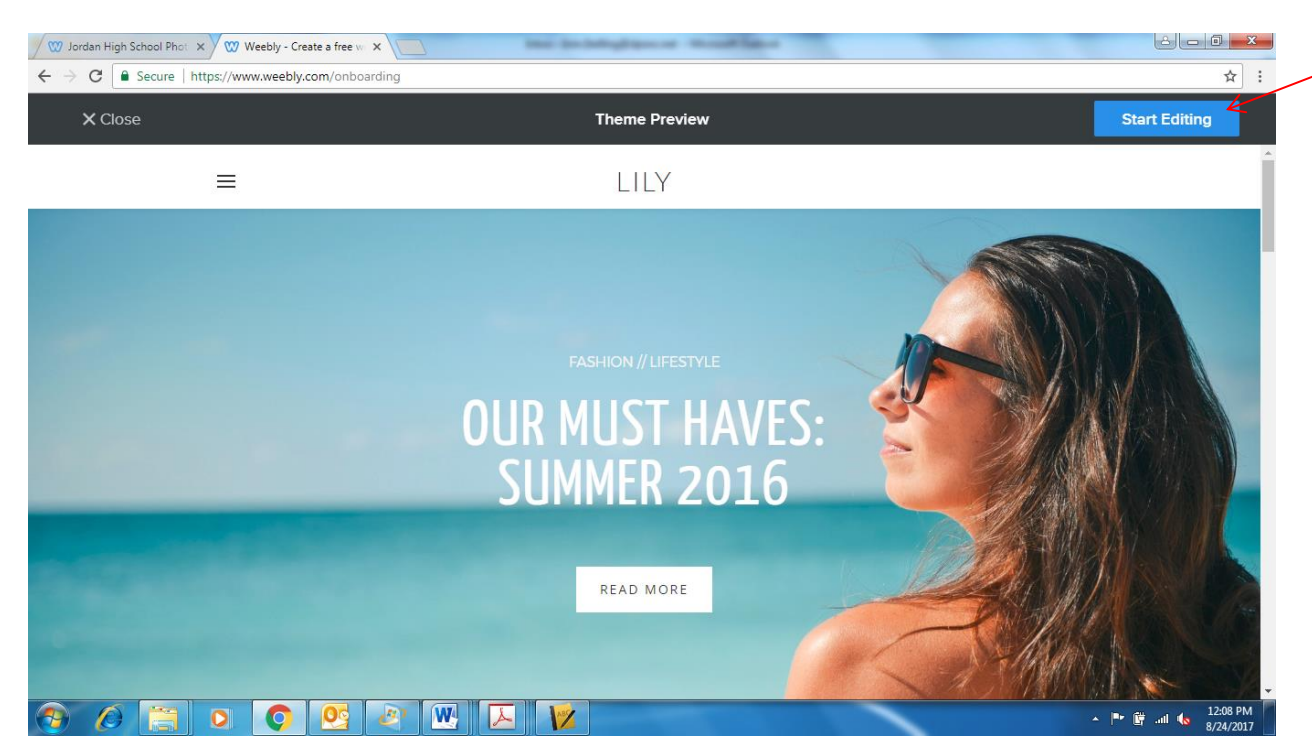

6. A Choose Your Website Domain window should appear – Please select the top option – Use a Subdomain of weebly.com – this will allow you to create the site for free – You will need to decide on a name for your website – type it in to see if it is available – if not select a different name – Once you have named the site – select Continue

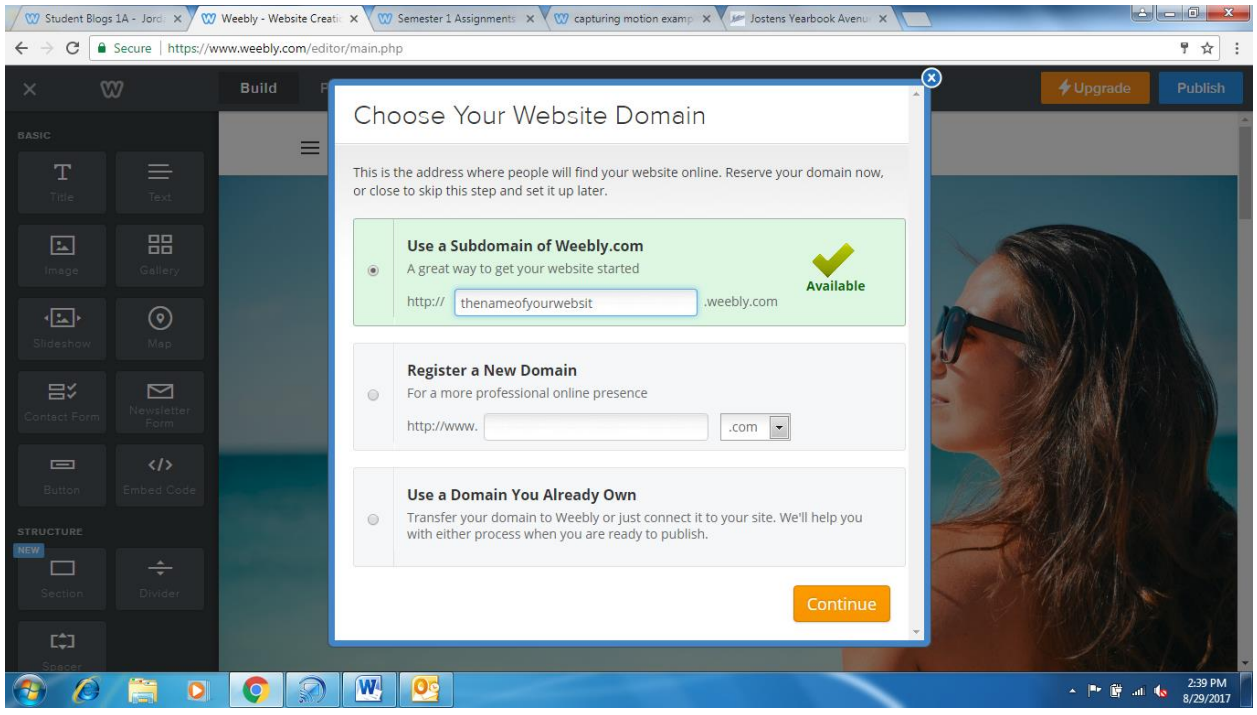

## 7. Select the Pages Tab

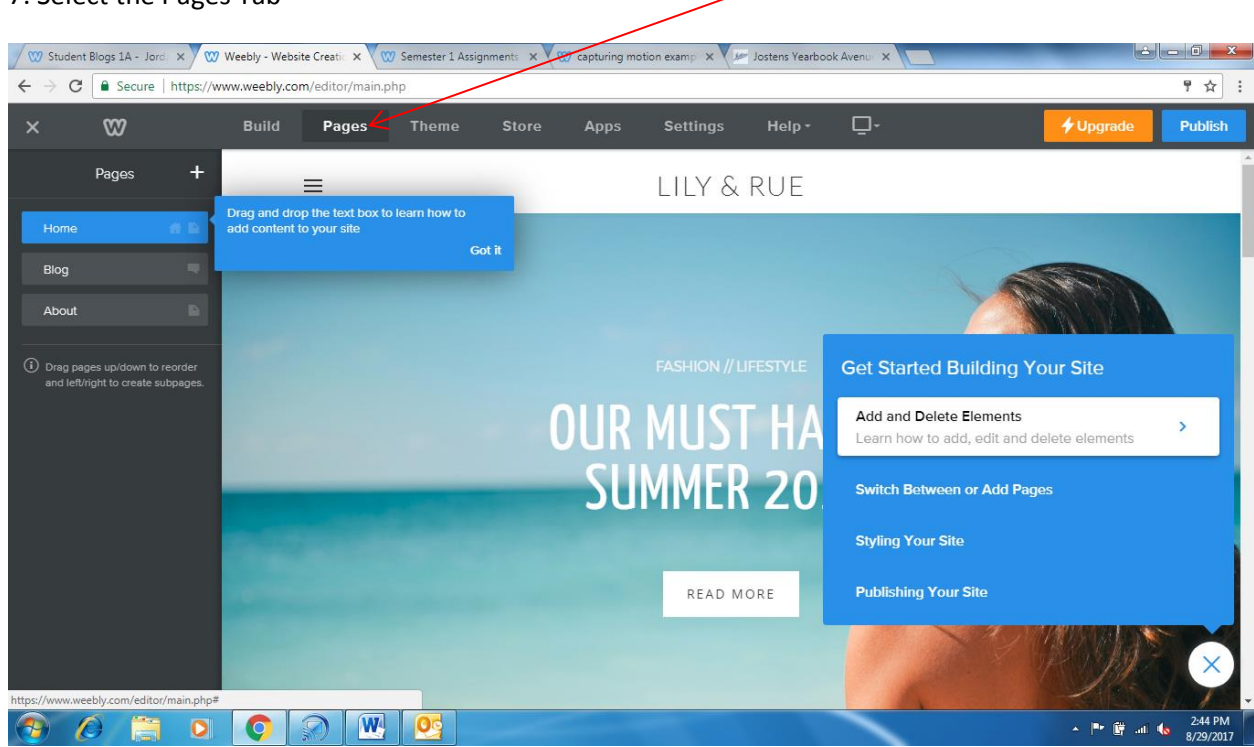

8. Your are going to Delete all the pages except the Blog Page (For Now – we will add pages later)

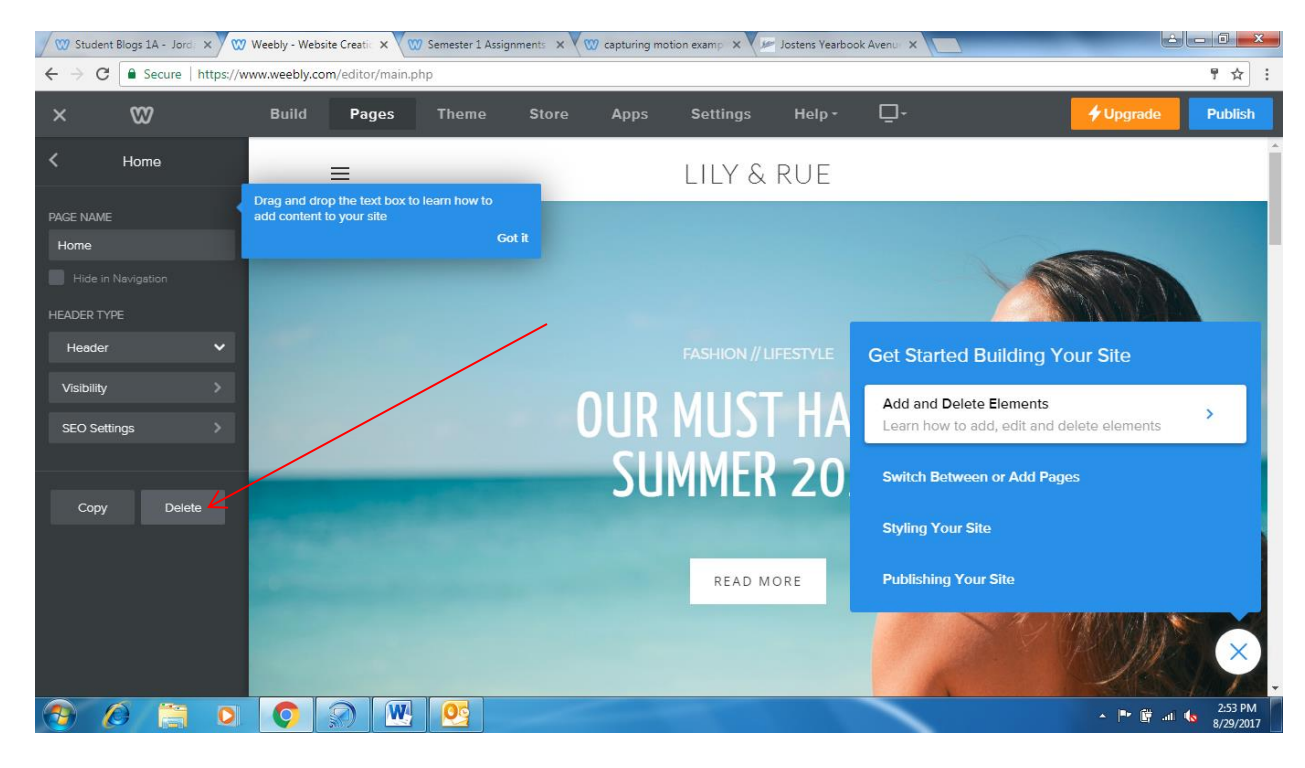

9. Complete the following steps on the Blog (Keep in mind depending on the layout you selected your Blog may be different than the one shown below)

Please type {Your Name} Photography as the headline.

Delete any picture elements/headers currently on the Blog

Put your Name where it says Author and include a brief description – You can simply write Photography I Blog

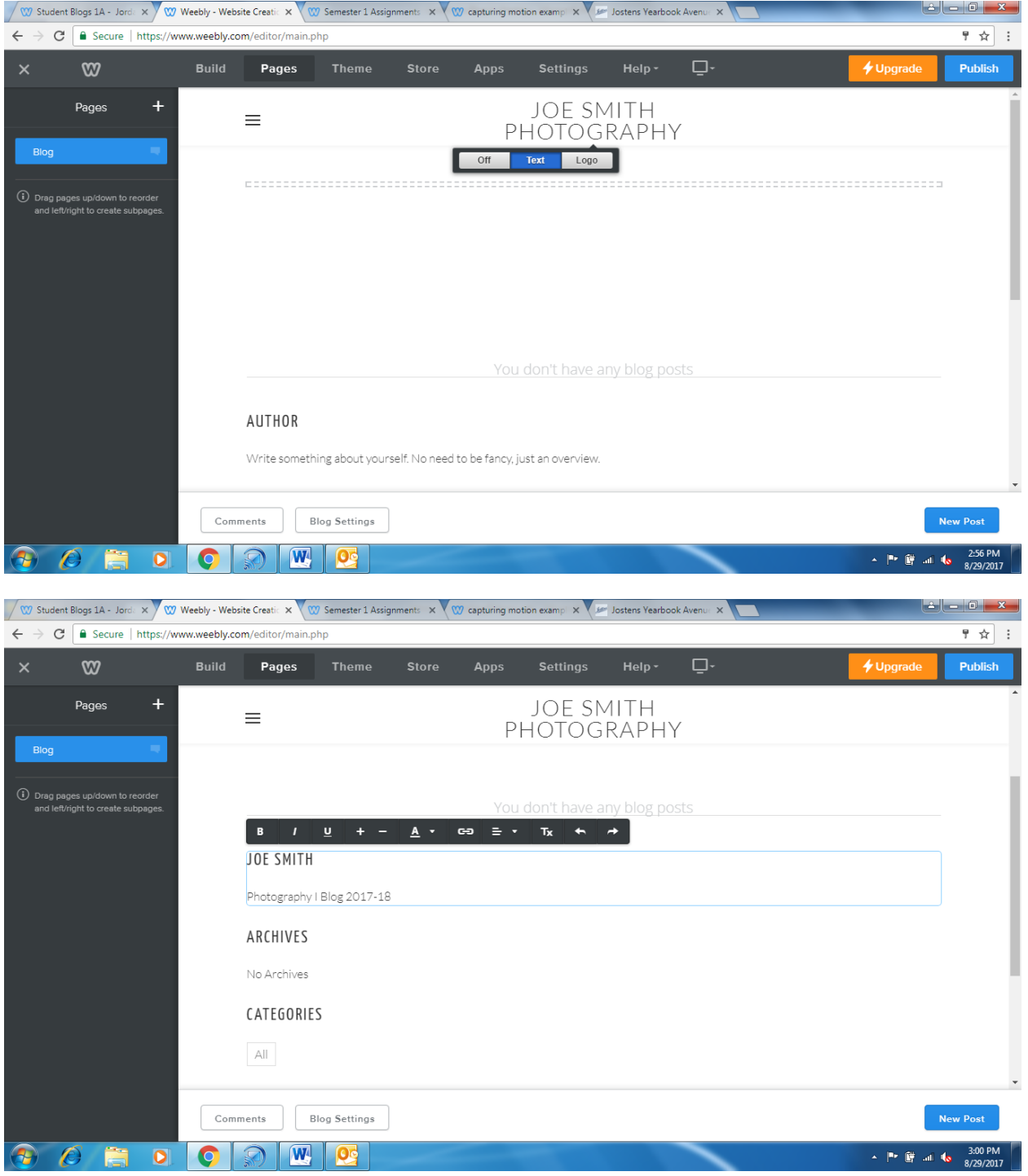

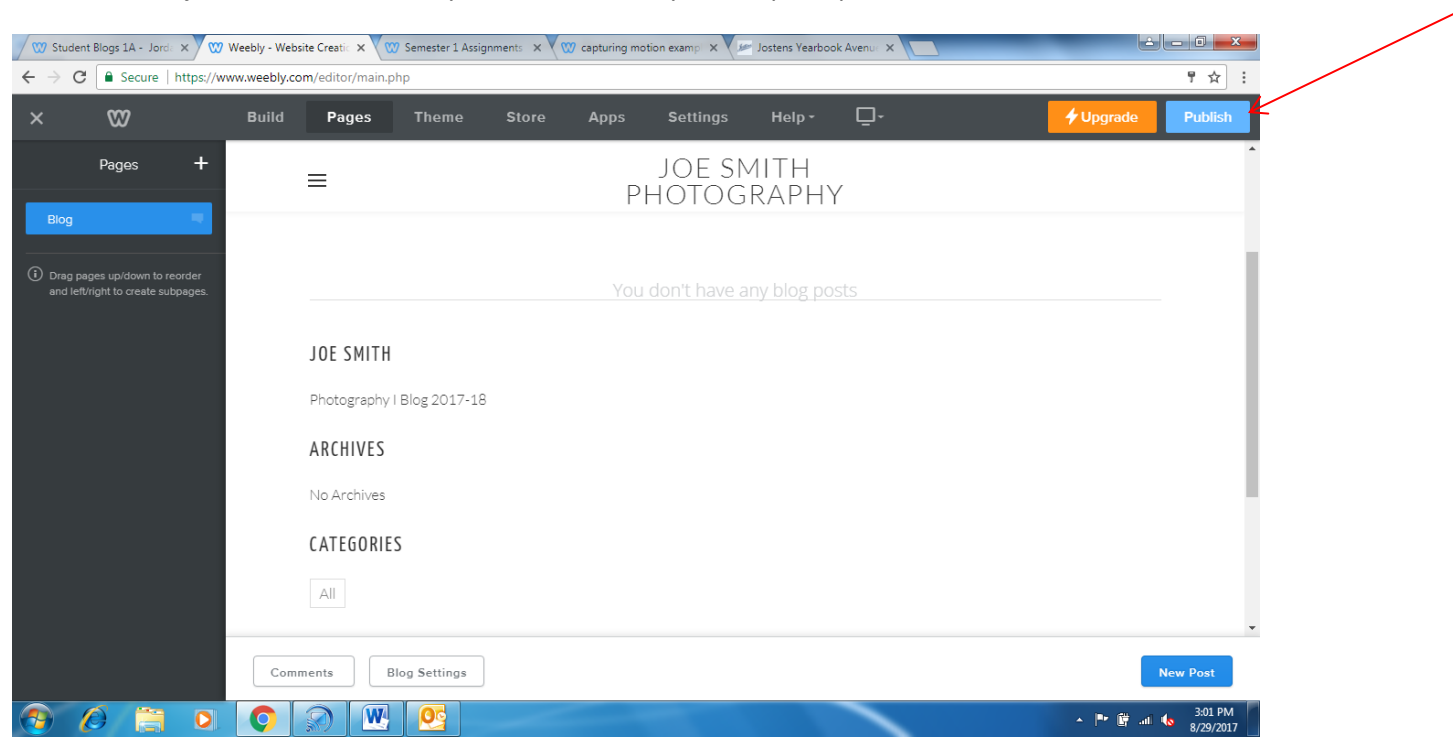

10. You can adjust colors or fonts as you like and once you complete please select PUBLISH

12. Email a link to your Blog to [erin.stelling@dpsnc.net](mailto:erin.stelling@dpsnc.net) Include your name, class period, and URL in the email